# OMI TP 2 : Outils numériques pour l'apprentissage

# Introduction aux Google Docs

Google Documents permet de créer, stocker dans l'internet et partager facilement des documents.

Des outils collaboratifs permettent à plusieurs personnes de travailler sur un seul document partagé, ce qui est plus efficace et plus sûr que de gérer de multiples versions. Les modifications proposées et les commentaires sont clairement identifiés.

Les documents peuvent être partagés avec des personnes identifiées ou via un hyperlien. Différentes priorités sont possibles. Le document peut être partagé selon 3 modes : en lecture seulement ou autoriser les commentaires ou bien encore autoriser les modifications.

Google Forms peut être utilisé pour créer un formulaire web accessible en ligne. Les résultats sont stockés dans une feuille de calcul de type Excel (Google Sheets) pour exploitation ultérieure.

# **Organisation**

Cette séance nécessite une organisation en groupes de 4 étudiants. Les groupes seront identifiés par G1, G2, etc… et les étudiants de chacun des groupes par les lettres A, B, C et D.

G3B sera donc par la suite la référence à l'étudiant B du groupe 3 .

# Connexion à l'espace de travail

Chaque étudiant doit se connecter sur son propre espace de travail : [\(https://drive.google.com\)](https://docs.google.com/)

Créer un répertoire E1-OMI (en lui associant une description)

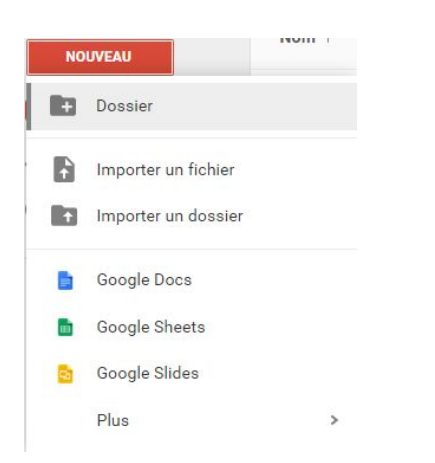

et se placer dans ce répertoire.

Google Drive est un espace de stockage qui présente les avantages suivants:

- il est accessible de n'importe où avec une connexion internet
- il propose des outils collaboratifs pour travailler à plusieurs sur des documents, des classeurs de type Excel et des présentations de type Powerpoint.
- il est disponible sur de multiples plate formes, y compris les smartphones

C'est donc une ressource indispensable pour les différents projets, TP, TD sur lesquels vous allez travailler durant votre scolarité.

# Création / mise en forme d'un document scientifique

L'objectif de cette partie est d'apprendre à séparer le fond et la forme d'un document électronique. Lire cet article Wikipedia [http://fr.wikipedia.org/wiki/S%C3%A9paration\\_du\\_fond\\_et\\_de\\_la\\_forme](http://fr.wikipedia.org/wiki/S%C3%A9paration_du_fond_et_de_la_forme) sur l'intérêt de cette séparation.

Pour des raisons de temps disponible, le document scientifique ne sera pas produit ex nihilo par les étudiants (bien que la démarche présenterait un intérêt considérable). Un document existant servira de base de travail. Il devra cependant être "déformaté" au préalable pour se rapprocher au plus près des conditions réelles de rédaction.

# **Sélection du document**

Chaque groupe de 4 étudiants doit rechercher un article scientifique sur le thème de son choix sur Internet (Wikipedia est une excellente source). Cet article devra comporter une structuration en paragraphes, des équations, des images, des liens hypertexte...

# **Découpage du document**

Déterminer 4 parties de taille équivalente dans ce document (appelé document maître), chacun des 4 sous documents étant affecté à chacun des 4 étudiants A, B, C et D comme indiqué sur la figure ci dessous.

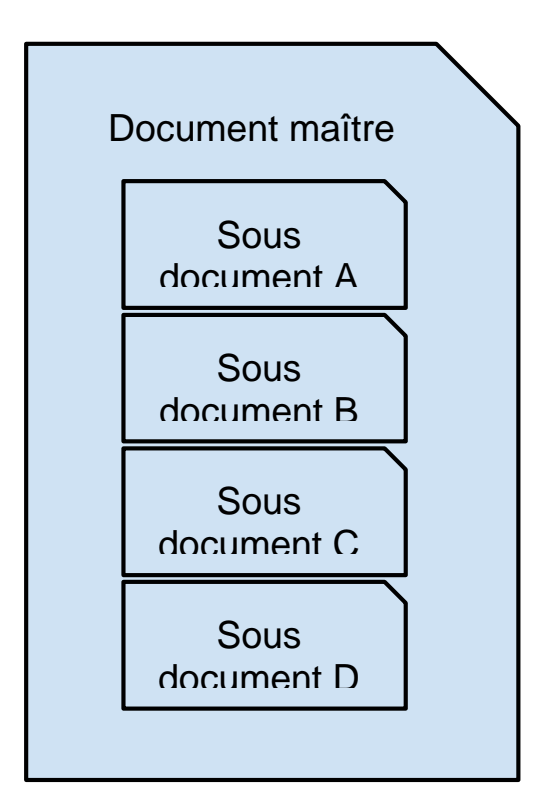

Dans chaque groupe, chacun des 4 étudiants A, B, C et D va prendre en charge un des sous documents, de façon à ce qu'à la fin du processus, le regroupement des 4 parties permette de reconstruire l'article complet.

Chacun des 4 étudiants A, B, C et D doit sélectionner la partie du contenu de l'article original dont il a la charge (le titre du document n'est pas concerné, il fera partie du document maître). La partie sélectionnée devra comporter au minimum 1 paragraphe, une liste (numérotée ou non), une équation, une image et un lien hypertexte. Si l'un de ses éléments fait défaut, il faudra modifier le contenu. Par exemple, rajouter une image ou une équation éventuellement prise dans une autre partie du document...

### **Remise en forme**

Copier/coller la partie sélectionnée dans un éditeur de texte (Notepad++ par exemple) pour supprimer tout le formatage utilisé pour l'affichage de l'article original sur une page web. Ceci permet de produire un texte "brut", ce qui est la première étape d'une rédaction de document, quelle qu'en soit la destination d'affichage (impression papier ou écran)

Vérifier que le contenu présent dans l'éditeur de texte ne présente plus aucune mise en forme de type taille de police, gras, souligné, etc.... Copier ce contenu déformaté dans un nouveau document Google Docs.

Définir le nom de ce document avant de continuer (l'étudiant A utilisera la nomenclature "SousDocument-A").

Il s'agit maintenant de remettre en forme ce sous document en respectant les règles suivantes:

- le titre des paragraphes devra avoir le style "Titre 1"
- Les équations devront être présentées sous une forme mathématique compréhensible (vous pouvez avoir besoin de lettres grecques (Insertion > Caractères spéciaux… > Autres scripts européens > Grec). Les équations ne devront pas être des images.
- Les images devront être copiées depuis le document original et insérées dans le nouveau document (la mise en page ne doit pas forcément être identique à celle utilisée dans le texte original).
- Une fois le document remis en forme, une table des matières (composée automatiquement) devra être insérée avant le premier paragraphe

Une fois le travail terminé, observer l'historique des révisions

Fichier > Consulter l'historique des révisions…

Vérifier que le document a été enregistré de nombreuses fois. Si nécessaire cliquer sur "Afficher plus de détails". Chacune des versions enregistrées peut être restaurée avec "Restaurer cette révision"

# Partage du document et travail collaboratif

Chacun des 4 étudiants A, B, C et D doit s'organiser pour partager son sous document avec les trois autres étudiants en autorisant les commentaires mais pas les modifications.

Fichier > Partager…

### **Utiliser les commentaires**

Ajouter un commentaire pertinent sur le sous document de chacun des étudiants qui composent votre groupe.

Vérifier que les commentaires relatifs à votre document apparaissent bien à l'écran, avec les informations du nom de l'auteur du commentaire, la date et l'heure.

### **Rédiger un document partagé**

L'objectif ici est de concevoir le document maître de façon collaborative. Un étudiant crée un nouveau document (document maître) et le partage avec les autorisations nécessaires avec les trois autres étudiants.

Chaque étudiant insère son propre sous document remis en forme à l'étape précédente dans le document maître partagé.

Vérifier en temps réel l'évolution du document et le "qui a fait quoi à quel moment". Souligner une phrase qui vous parait importante dans une partie insérée par un autre étudiant.

Vérifier que le document maître a été correctement généré.

Générer un lien de partage, afin que ce document soit accessible de façon universelle. Ouvrir ce lien dans un autre onglet du navigateur pour validation.

### **Récupération du document dans un environnement local**

Les Google Docs ont beaucoup d'atouts mais peuvent se trouver limités lorsque l'on s'écarte de la production de documents "basiques" (documents de grande taille, mise en page évoluée, etc…)

Il faut alors "exporter" le document dans un format lisible par un outil de traitement de texte conventionnel. La spécification OpenDocument (http://fr.wikipedia.org/wiki/OpenDocument) est un format exploitable par les traitements de texte open source (Libre Office par exemple) ou non (Microsoft Word par exemple). C'est donc une norme de fait pour l'interopérabilité des suites bureautiques.

Rapatrier dans votre espace réseau le document maître.

Fichier > Télécharger au format > Format OpenDocument

Vérifier qu'il s'ouvre convenablement dans un traitement de texte et que la mise en forme effectuée est bien conservée.

# Google forms

Chaque étudiant crée un nouveau document de type Google Forms (dans le répertoire TP-OMI) avec les paramètres suivants

- Connexion à ESIEE obligatoire pour afficher ce formulaire
- Récupérer automatiquement le nom d'utilisateur ESIEE du participant
- Afficher la barre de progression en bas des pages de formulaire
- N'autoriser qu'une seule réponse par personne (connexion requise)

Le titre du formulaire sera "Quizz" et sa description "Quelques questions…"

Chaque étudiant rédige 2 questions qui concernent la partie du document qu'il a produite (4 questions en tout) auxquelles il sera facile de répondre après avoir lu le document maître. Ces questions devront être de nature différente:

- choix multiple
- case à cocher
- sélectionner dans une liste
- échelle d'évaluation

Une fois le questionnaire terminé, le partager par e-mail avec tous les étudiants du groupe de 4.

Envoyer le formulaire

On peut également générer un lien hyper texte pour une diffusion autre que par mail

Réponse > Obtenir une URL pré-remplie

Chaque étudiant doit répondre aux questionnaires reçus.

Une fois l'ensemble des réponses envoyées, s'assurer que le formulaire est ouvert et observer le menu "Réponses". Le nombre de réponses reçues doit être indiqué entre parenthèses.

Visualiser la synthèse des réponses obtenues :

Réponses > Résumé des réponses

et la version détaillée

Réponses > Choisir la destination des réponses > Nouvelle feuille de calcul > Créer

Réponses > Afficher les réponses

#### **Récupération du document dans un environnement local**

Rapatrier dans votre espace réseau le document maître au format OpenDocument (.ods).

Fichier > Télécharger au format > Format OpenDocument

Vérifier qu'il s'ouvre convenablement dans un tableur et que les informations sont bien conservées.

#### NB

D'autres outils de production de documents (autres que le traitement de texte et le tableur) sont disponibles et fonctionnent sur un principe et des fonctionnalités de partage similaires:

- Google Slides : présentations de type PowerPoint
- Google Drawings : dessins

# Google Mail

Les fonctionnalités de base de Google Mail sont supposées maîtrisées. Nous nous intéresserons ici aux fonctionnalités avancées et aux bonnes pratiques.

## **Les bonnes pratiques**

Pour que l'e-mail soit un outil efficace, quelques règles élémentaires sont à respecter:

- le(s) destinataire(s) principal doi(ven)t être renseigné(s) dans le champ "A"
- il est possible d'ajouter des destinataires dans le champ "Cc". L'objectif est de communiquer une information qui n'appelle pas une réponse systématique (niveau d'implication moindre).
- il est également possible d'ajouter des destinataires dans le champ "Cci". Ils reçoivent alors la même information, sans apparaître dans la liste des destinataires. Cette possibilité devrait toujours pouvoir être évitée.
- afin de ne pas polluer les boites mails, la règle d'or est de limiter au strict nécessaire les destinataires d'un e-mail
- l'objet de l'e-mail doit toujours être renseigné.
- Le fil de discussion doit être conservé dans la réponse pour que les destinataires aient la vision la plus précise possible de la problématique afin d'y apporter une réponse efficace.

# **Création de mailing lists**

Chaque étudiant doit créer un groupe Gmail avec les 3 autres.

Ouvrir le gestionnaire de contacts

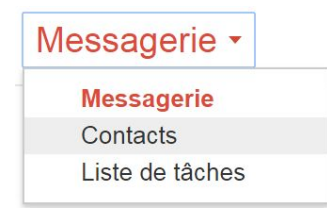

Créer un nouveau groupe TP-OMI

Annualre

Nouveau groupe...

Importer des contacts...

Une fois le groupe créé, sélectionner les contacts à rajouter…

**Steve Jobs** 

steve.jobs@esiee.fr

et les ajouter au groupe…

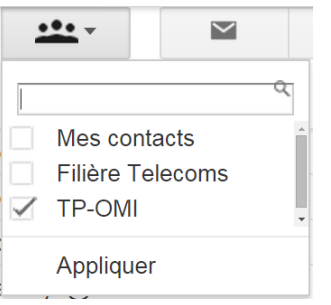

Pour envoyer un message aux destinataires du groupe (mailing-list), il suffit de désigner le groupe dans la fenêtre de composition pour que les participants y soient inclus.

Envoyer un mail de validation pour vérifier que le groupe a été correctement créé.

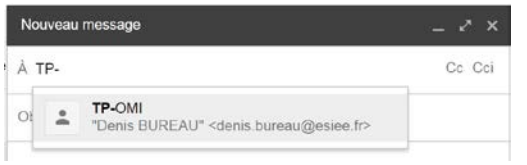

## **Utilisation des libellés**

Google Mail utilise une classification logique des conversations avec un système de libellés. Par opposition à une classification physique, dont un exemple bien connu est la structuration d'un disque dur en répertoires et sous répertoires. L'inconvénient majeur de ce type d'organisation est qu'un fichier ne peut appartenir qu'à un seul répertoire.

Un document contenant un texte de TP d'informatique à destination des E1 pourrait être stocké par exemple dans le répertoire : TP > Informatique > E1 > 2015. Mais il est alors difficile d'obtenir une liste de tous les TP d'informatique qui se trouvent répartis entre les différentes promotions E1, E2, E3, E4 et E5 et les différentes années. Une telle organisation peut se voir comme une opération logique ET. Le répertoire précédent regroupe tous les fichiers qui sont des TP **ET** de l'informatique **ET** destinés aux E1 **ET** pour l'année 2015.

Comment peut on obtenir une liste des TP de l'année 2015 ? L'organisation figée de la classification physique ne le permet pas aisément (il est cependant possible d'automatiser le parcours des répertoires à l'aide de scripts).

La réponse à ce problème est la classification logique où l'on affecte aux documents un ou plusieurs libellés, alors qu'ils ne peuvent se trouver que dans un seul répertoire. Dans l'exemple précédent, les libellés associés au document seraient "TP", "Informatique", "E1" et "2015". Avec un tel système il est simple d'obtenir l'ensemble des documents qui concernent les E1 en 2015, indépendamment de la discipline (informatique, électronique, etc...) ou de la nature du document (TP, TD, cours, etc…).

Google Mail fonctionne avec le système des libellés.

### **Affectation manuelle des libellés**

On peut affecter manuellement des libellés aux e-mails reçus.

Sélectionner le mail que l'on veut classer :

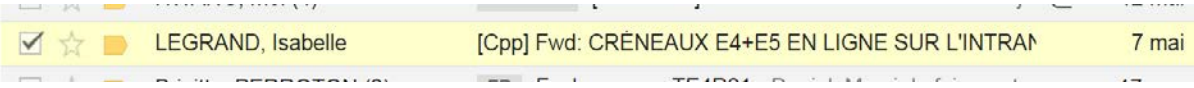

et lui affecter un ou plusieurs libellés :

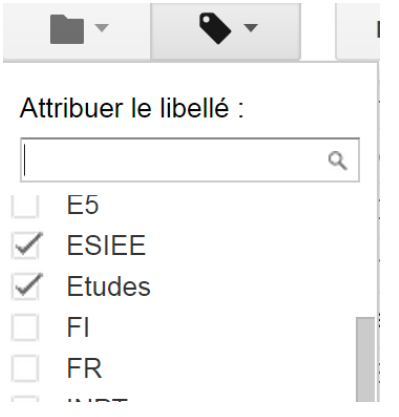

IMPORTANT :

par défaut les mails reçus ont tous le label "Boîte de réception" leur permettant d'être visibles sur l'écran d'accueil. On peut également "Archiver" les e-mails ce qui a pour effet de les retirer de la "Boîte de réception". Il sont cependant accessibles par le menu "Tous les messages" ou via le moteur de recherche

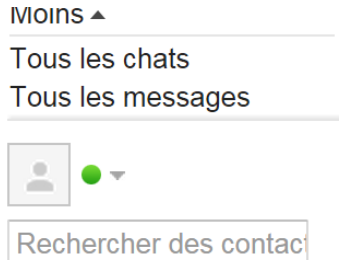

Archiver les mails de validation reçus. Vérifier qu'ils ne sont plus présents dans la "Boîte de réception" mais toujours accessibles dans "Tous les messages".

## **Gestion des libellés**

Beaucoup de choses sont paramétrables dans Google mail. Les libellés en font partie…

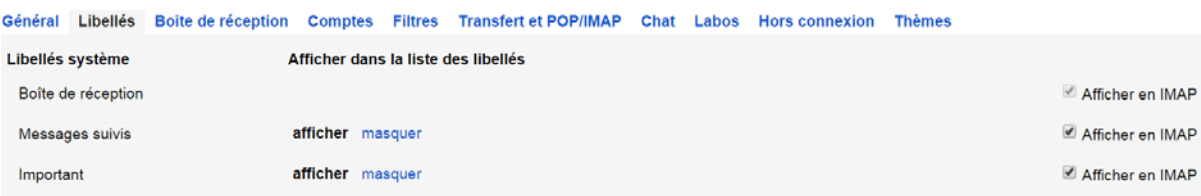

## **Affectation automatique de libellés**

Il peut être intéressant d'appliquer automatiquement un libellé à un e-mail entrant. C'est le rôle des filtres.

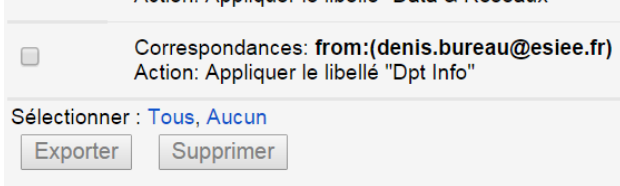

On peut créer un filtre qui se déclenche sur un ou plusieurs critères...

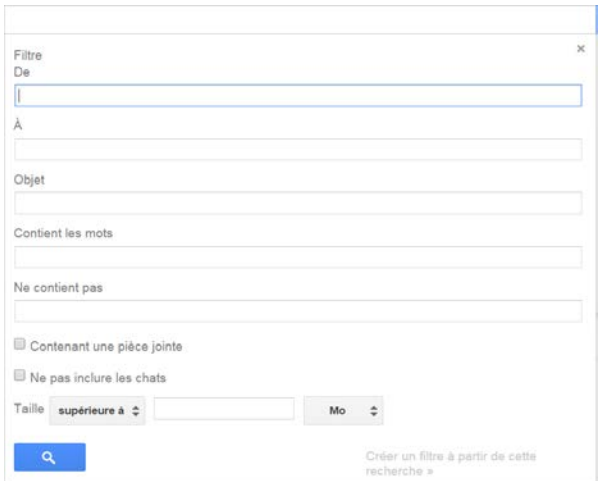

#### et associer une action à ce filtre…

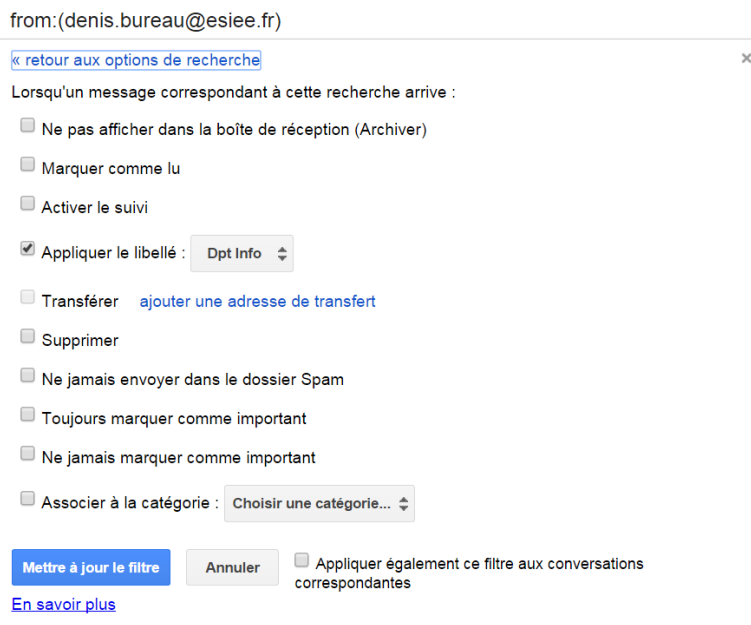

A titre d'exercice créer un filtre qui identifie tous les mails émis par Denis Bureau comme importants

#### IMPORTANT :

la fonctionnalité "Déplacer vers…" effectue deux opérations:

- elle affecte le libellé choisi aux messages sélectionnés
- elle archive ensuite les messages

Créer un filtre qui affecte automatiquement le libellé "TP-OMI" aux e-mails envoyés par les étudiants du groupe.

# Rechercher dans les messages

Les libellés sont un moyen puissant de classer les e-mails pour pouvoir plus facilement retrouver de l'information. Le moteur de recherche de Google peut également être sollicité en utilisant plusieurs critères. Soit à partir d'une boite de dialogue…

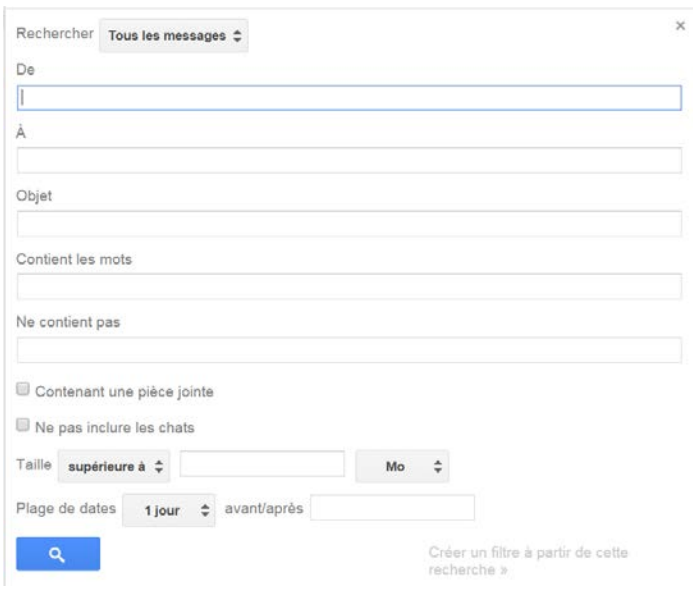

soit à partir de mots clés dont la liste exhaustive est là :<https://support.google.com/mail/answer/7190>

Rechercher les e-mails

- reçus la semaine passée
- possédant une pièce jointe
- possédant le libellé "TP-OMI"
- $\bullet$  etc...